Breakout Rooms

Ha van Zoom előfizetésed, bal oldalon a beállításokra (Settings) kattintva

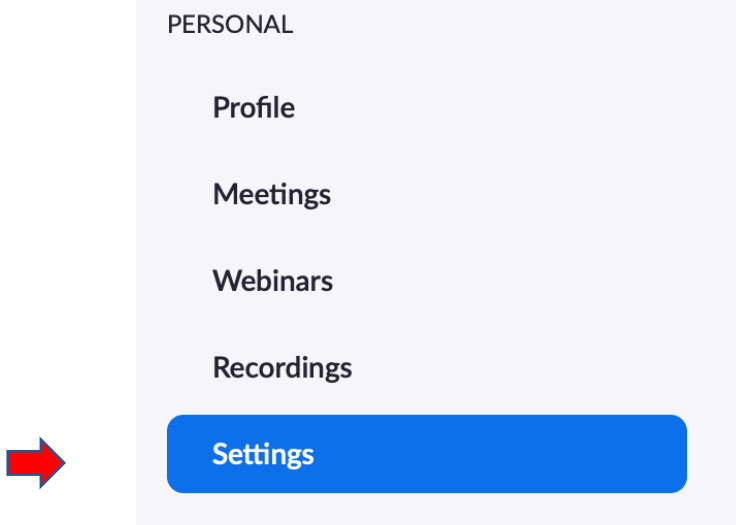

meglehetősen sokáig kell lefelé hajtani az oldalt, míg elérsz ide

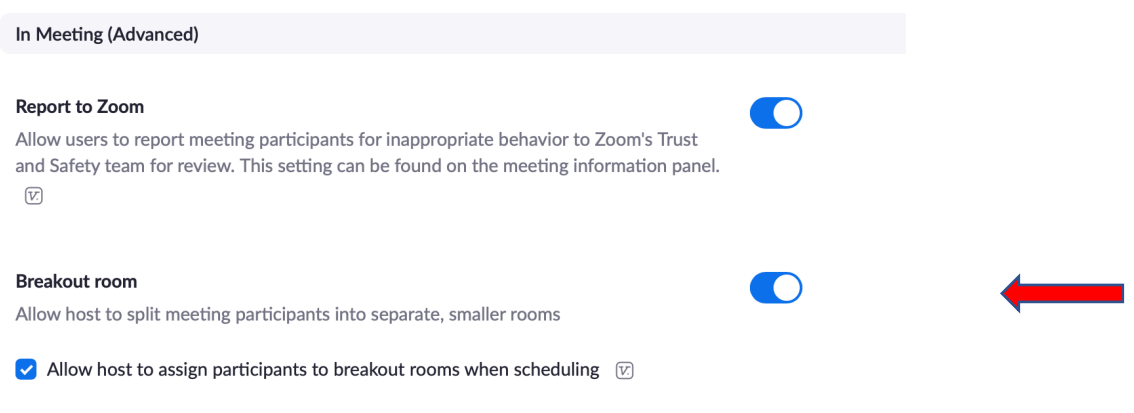

Itt lehet engedélyezni a Breakout room-ok létrehozását.

A meeting elindítása után a képablak alsó menüsorán látható elemekből kattints a 'Breakout Rooms'-ra.

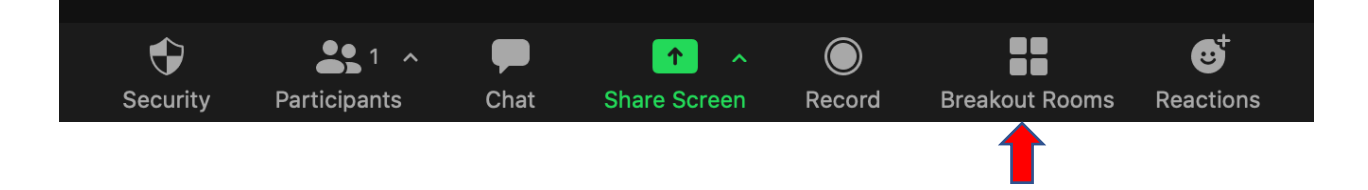

A megjelenő ablakon be tudod állítani, hogy

Hány szoba legyen

Create  $\begin{pmatrix} 1 & \hat{v} \end{pmatrix}$  breakout rooms

- A résztvevők véletlenszerűen kerüljenek a szobákba

Assign automatically

- A résztvevőket te akarod szétválogatni az egyes szobákba

Assign manually

- A résztvevők kiválaszthatják, hogy melyik szobába akarnak menni

Let participants choose room

Ezután a 'Create' gombra kattintva létrehozod a szobákat, majd ezután megjelenő ablakban az 'Open All Rooms'-ra kattintva kinyitod a szobákat.

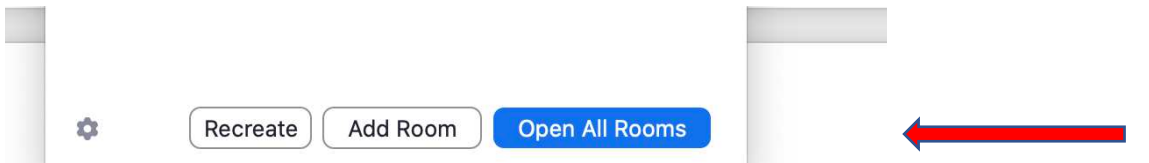

Amíg a résztvevők a szobákban vannak, küldhetsz nekik üzenetet, ha a 'Broadcast Message to All'- ra kattintasz, a megjelenő ablakba üzenet írsz, majd a 'Broadcast' gomba kattintva elküldöd.

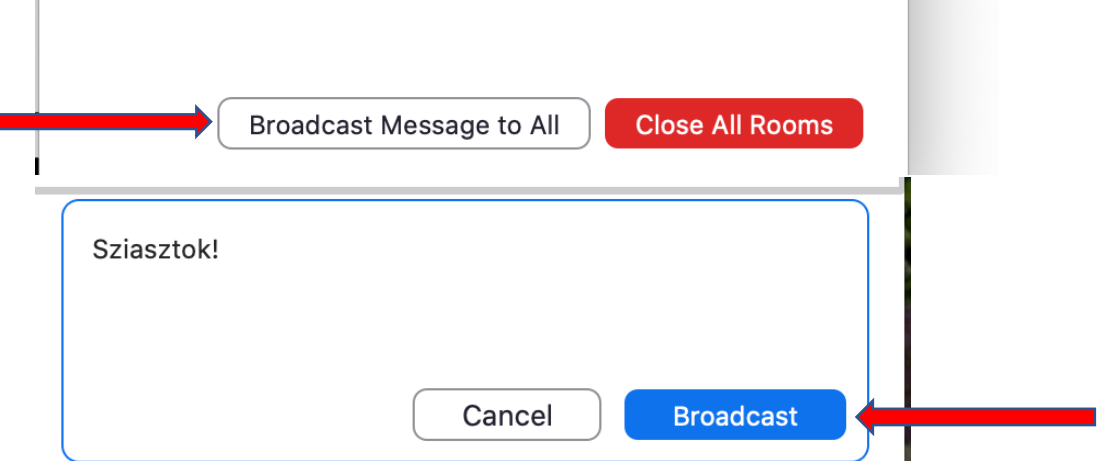

Ha meg akarod nézni, hogyan dolgoznak a résztvevők az egyes szobákban, a szoba nevére kattintva be tudsz lépni az adott szobába.

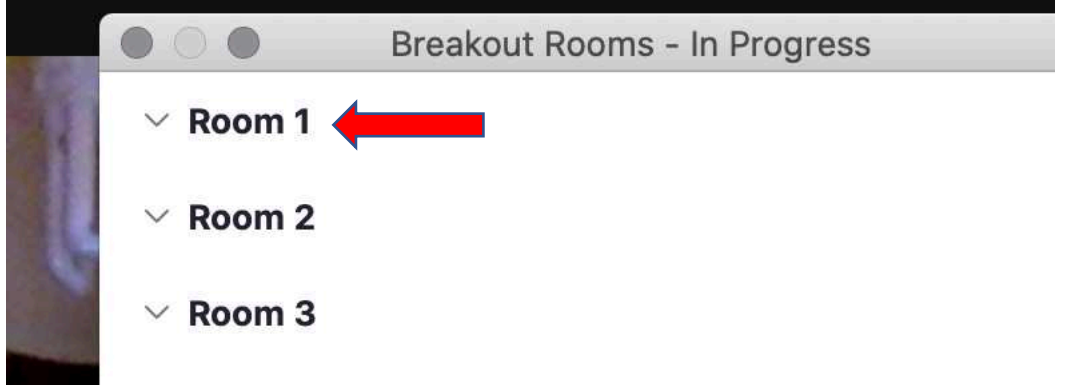

A 'Close All Rooms' gombra kattintva bezárhatod a szobákat, ekkor a résztvevőknek 60 másodperce van, hogy visszatérjenek a közös hívásba.

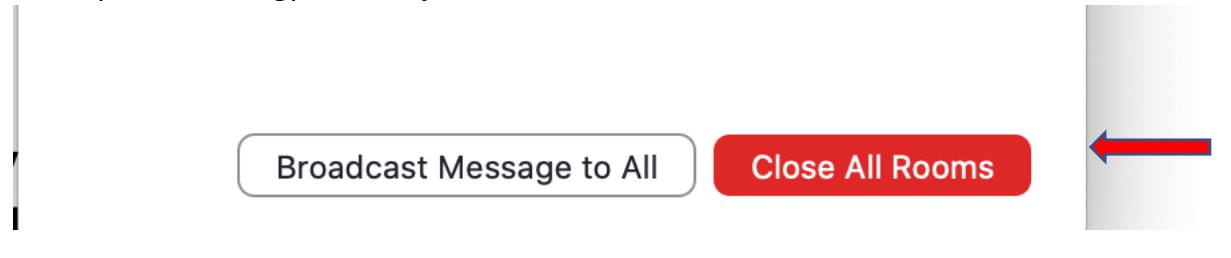